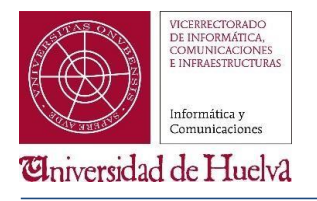

### **ACCESO A LOS SERVICIOS DE OFFICE 365**

# OFFICE 365 EDUCACIÓN

La Universidad de Huelva ha adquirido licencias para los derechos de uso del software Microsoft al amparo del acuerdo en relación con la suscripción al Programa CAMPUS/EES (Enrollment for Education Solutions). Adicionalmente a este acuerdo, la UHU ha adquirido licencias de uso de la plataforma Office 365 para todos los estudiantes y el personal de la UHU, que en base a ello tienen acceso gratuito a las herramientas proporcionadas por el portal Office 365, que permiten:

- La posibilidad de trabajar con las aplicaciones Office365 online a través de la página web de O365.
- Acceso a la descarga del Software Microsoft O365 gratis para la comunidad universitaria.
- Acceso a 1 Terabyte de almacenamiento en OneDrive.

Se incluyen dentro de las aplicaciones accesibles mediante este portal (o la instalación del software en los equipos) entre otras: Office Online (Word, Excel, PowerPoint y OneNote), Teams, Sway, SharePoint, etc.

# NOTA:

Outlook en estos momentos no está disponible. Próximamente estará solo exclusivamente para los alumnos.

# **El alta en el portal de office 365 (Solo hay que realizarlo la primera vez que se accede)**

Si aún no estas dado de alta en el portal de Office 365, sigue los pasos que te decimos a continuación. Si ya estás dado de alta, pasa al punto de acceso al Portal de Office 365 de la Universidad de Huelva.

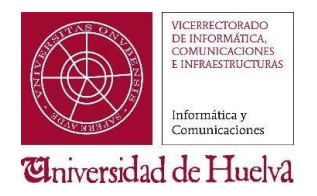

1. En un navegador accede a la siguiente dirección

### [https://o365.rediris.es](https://o365.rediris.es/)

2. Se te abrirá la siguiente página, en la cual tienes que elegir como proveedor a la Universidad de Huelva y darle al botón de Proceder.

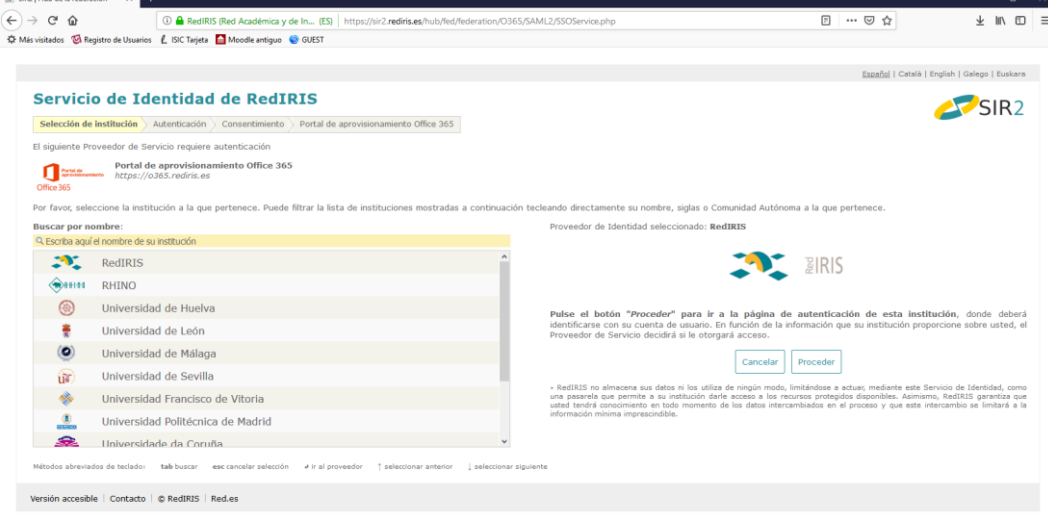

3. Entrar con o sin certificado

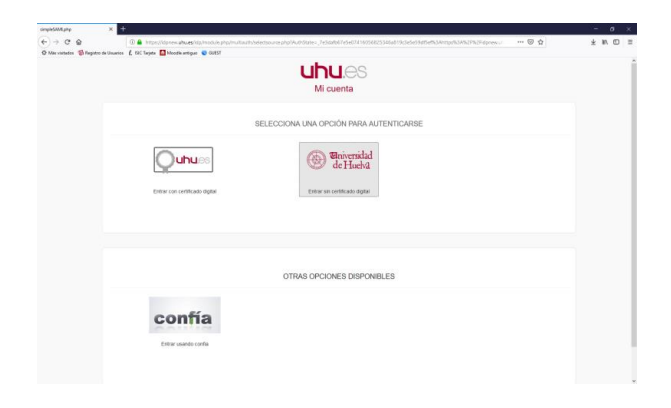

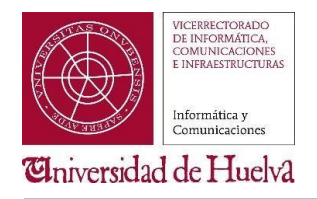

PARA ESTUDIANTES Y PERSONAL DE LA UNIVERSIDAD DE HUELVA

3.1 Sin certificado. Pon tus credenciales de la Universidad de Huelva

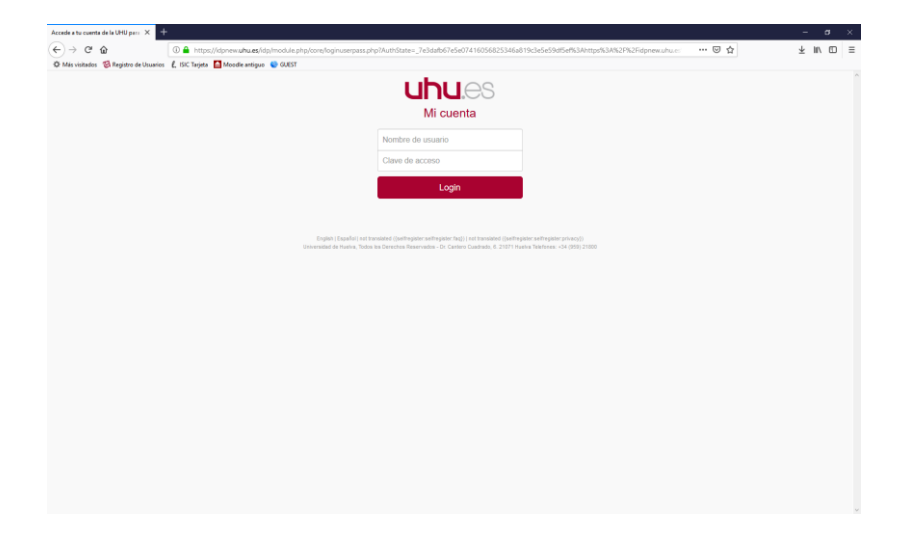

3.2 Con certificado. Elije la opción que corresponda en cada caso. Si eres trabajador la opción de la izquierda y si eres alumno la opción de la derecha.

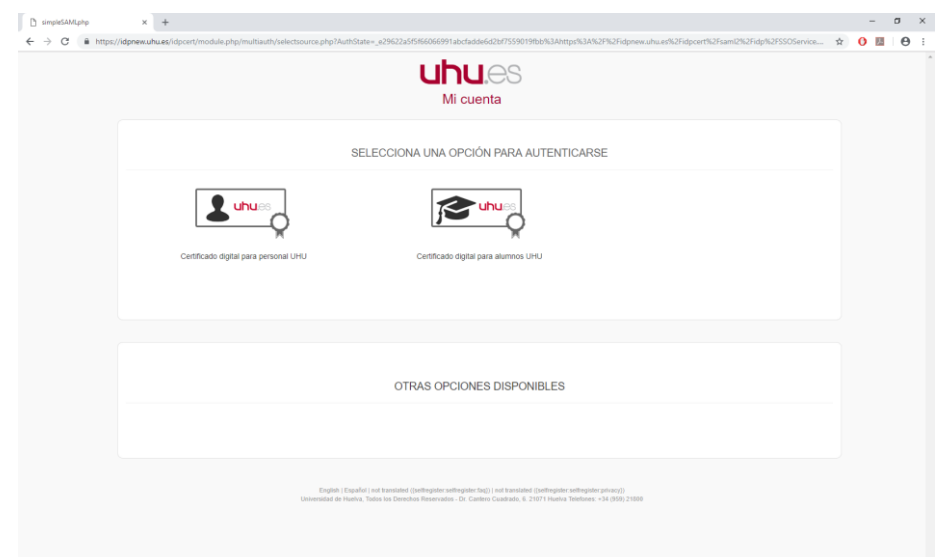

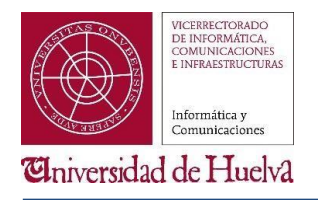

PARA ESTUDIANTES Y PERSONAL DE LA UNIVERSIDAD DE HUELVA

4. Le damos a permitir

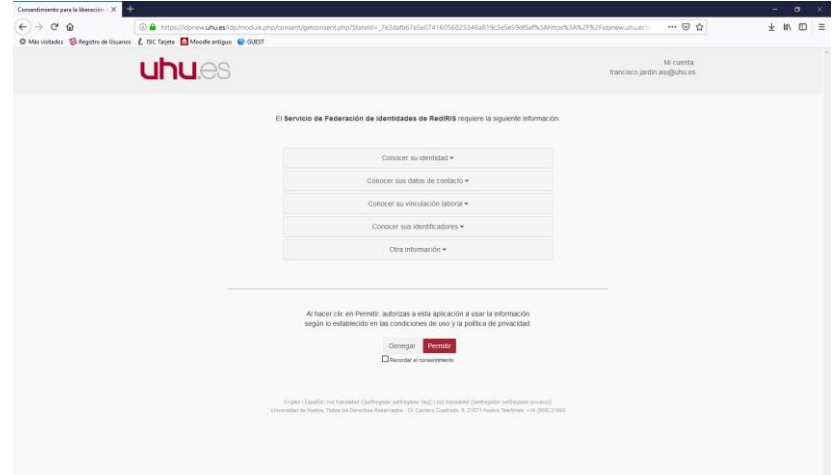

5. Esperamos hasta que nos aparezca la siguiente pantalla. Una vez que nos aparezca ya estamos dados de alta y podemos acceder al portal de Office 365 haciendo clic sobre [Navegar al portal de Office 365](https://portal.office.com/)

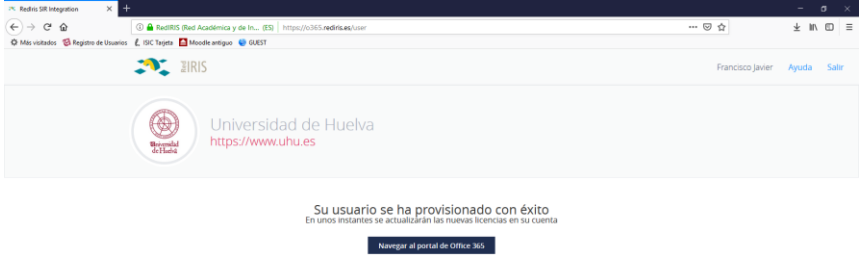

6. Esperar uno segundos a ser redirigido al portal de acceso de office 365.

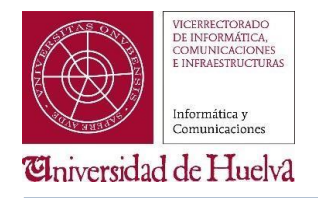

### **ACCESO A LOS SERVICIOS DE OFFICE 365**

PARA ESTUDIANTES Y PERSONAL DE LA UNIVERSIDAD DE HUELVA

# **El acceso al portal de Office 365**

Para acceder al portal de Office puedes hacerlo con el correo de la universidad siguiente dirección:

### [https://portal.office.com](https://portal.office.com/)

1. Escribimos el correo de la universidad y le damos a siguiente.

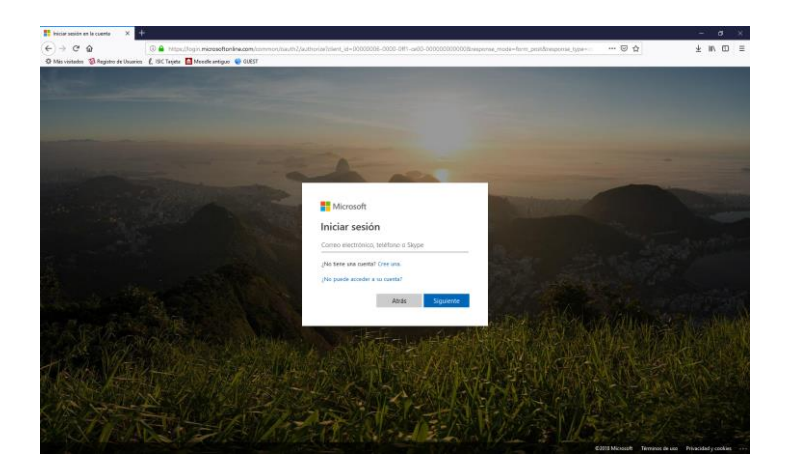

2. Entrar con o sin certificado

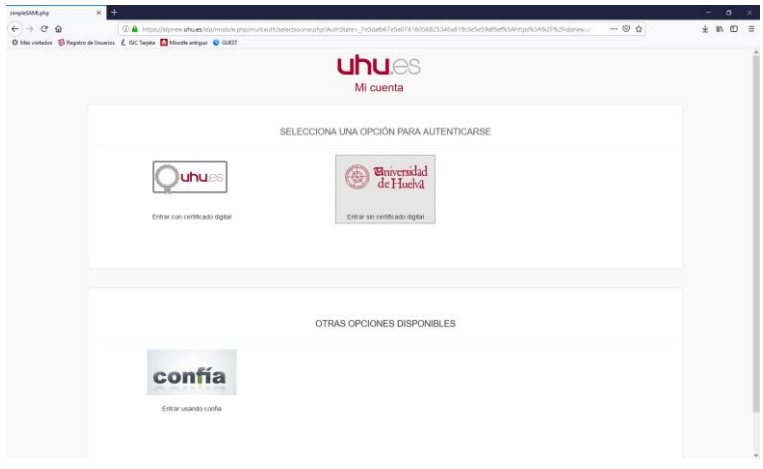

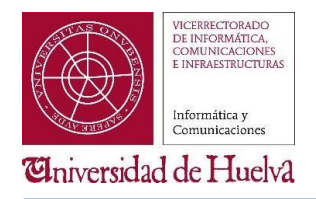

PARA ESTUDIANTES Y PERSONAL DE LA UNIVERSIDAD DE HUELVA

2.1 Sin certificado. Pon tus credenciales de la Universidad de Huelva

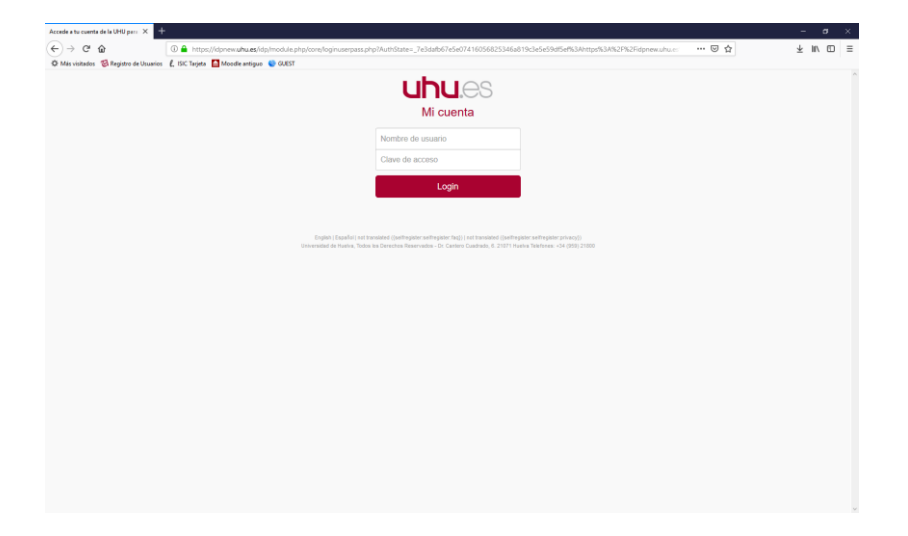

2.2 Con certificado. Elije la opción que corresponda en cada caso. Si eres trabajador la opción de la izquierda y si eres alumno la opción de la derecha.

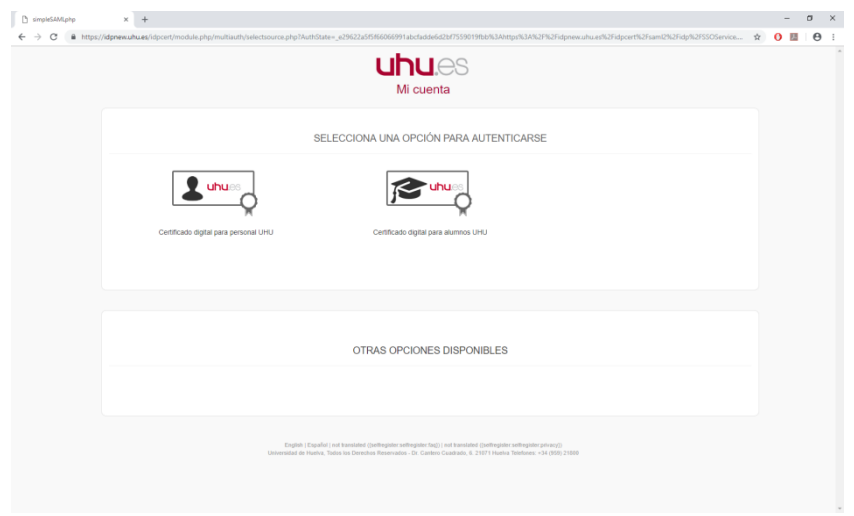

3. Le damos a permitir

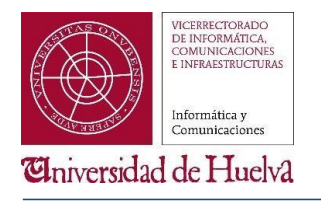

### **ACCESO A LOS SERVICIOS DE OFFICE 365**

PARA ESTUDIANTES Y PERSONAL DE LA UNIVERSIDAD DE HUELVA

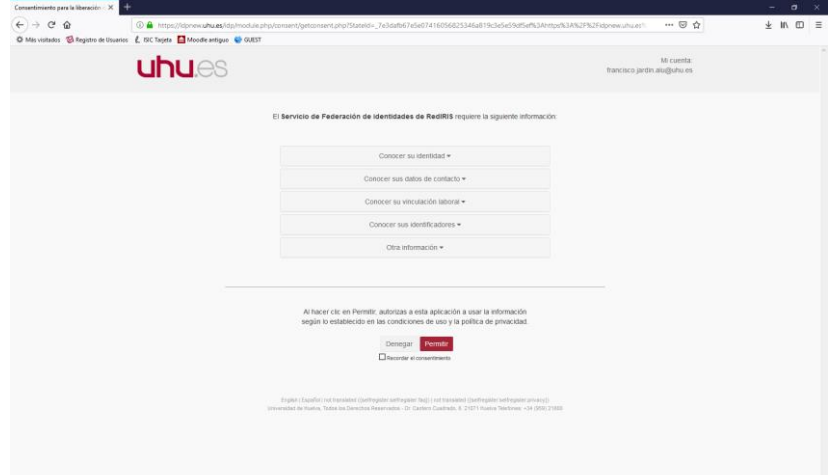

4. Ya estamos dentro del portal. Dentro de este tenemos la posibilidad de utilizar las aplicaciones de forma online o de instalarlas en el equipo.

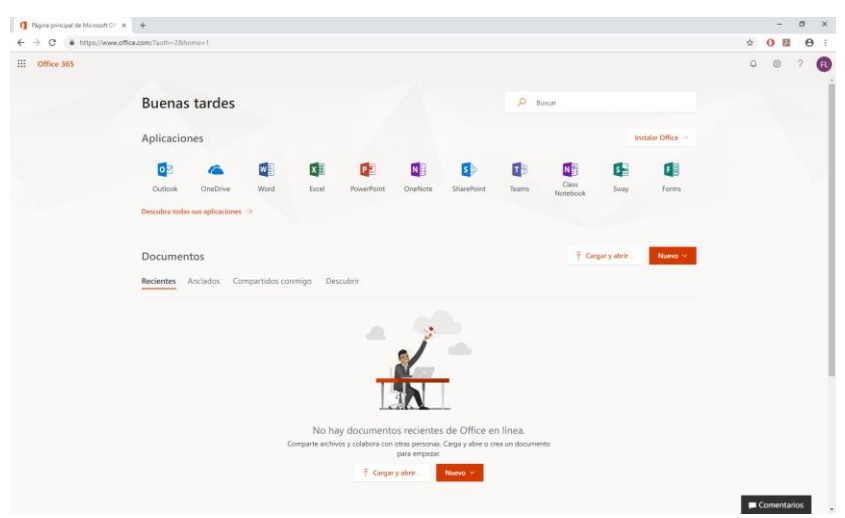

Para más información, os damos el link para el [centro de aprendizaje de Office 365.](https://support.office.com/office-training-center)